## **How to Reset Your Password - ABWMS Database**

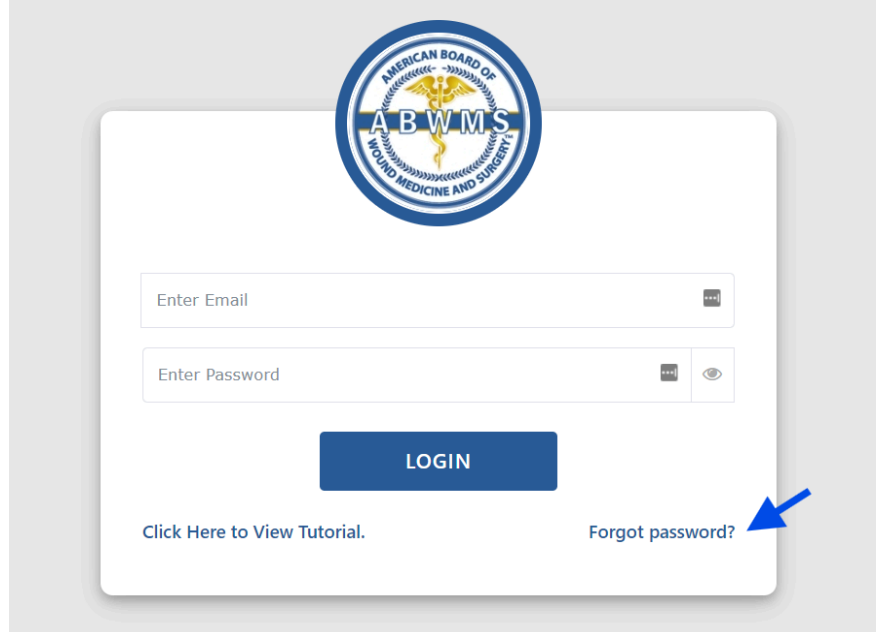

1.First click on Forgot Password on the login page.

2.If the email is invalid, then an error message will appear.

П

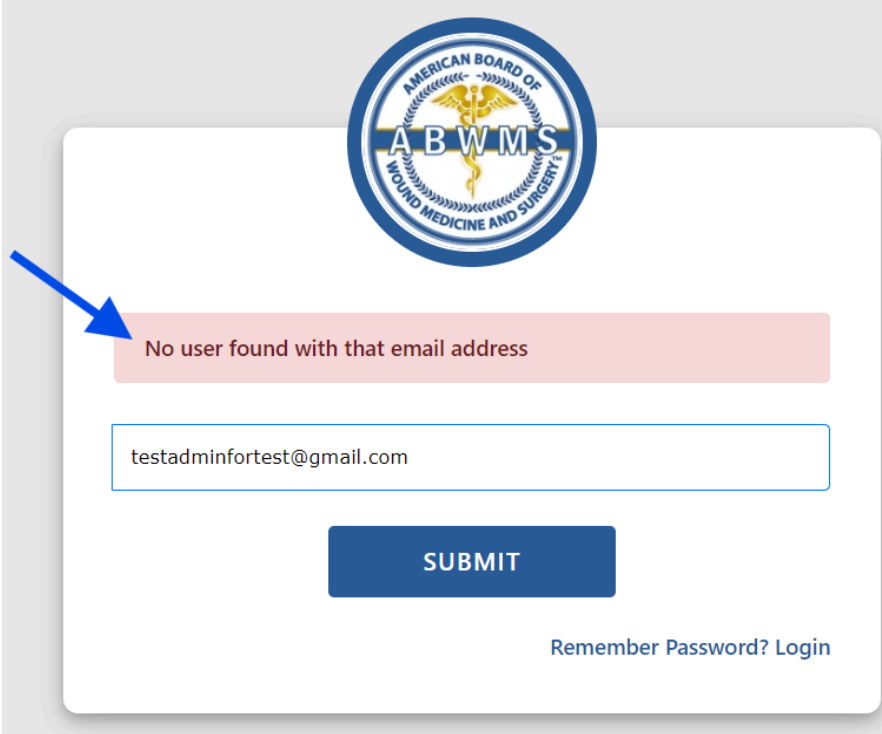

3. If the email is valid then a success message will appear and a password reset link will be sent to the registered email.

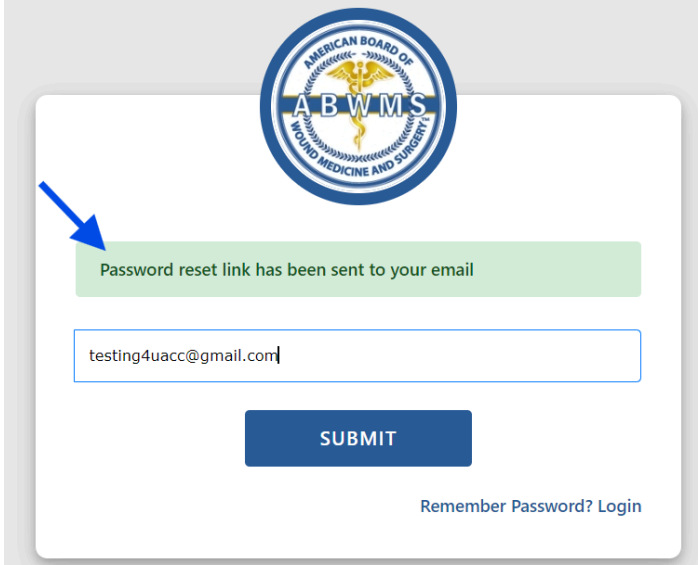

4. Open your email and click on the password reset link, the password reset page will open Note: link is valid for 24 hours

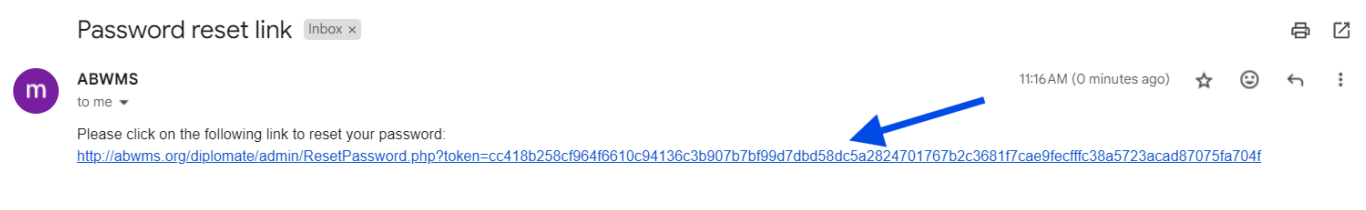

5. Enter the new password and click on reset button, then the password will be changed

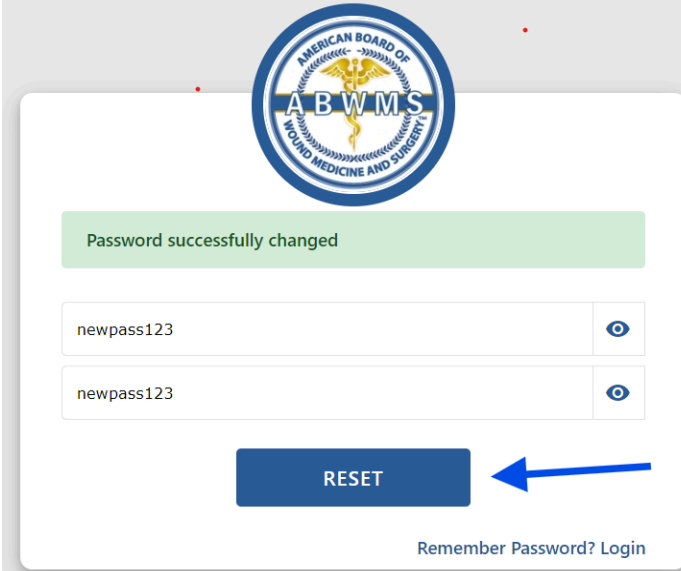

→ Forward

← Reply

 $\circledcirc$ 

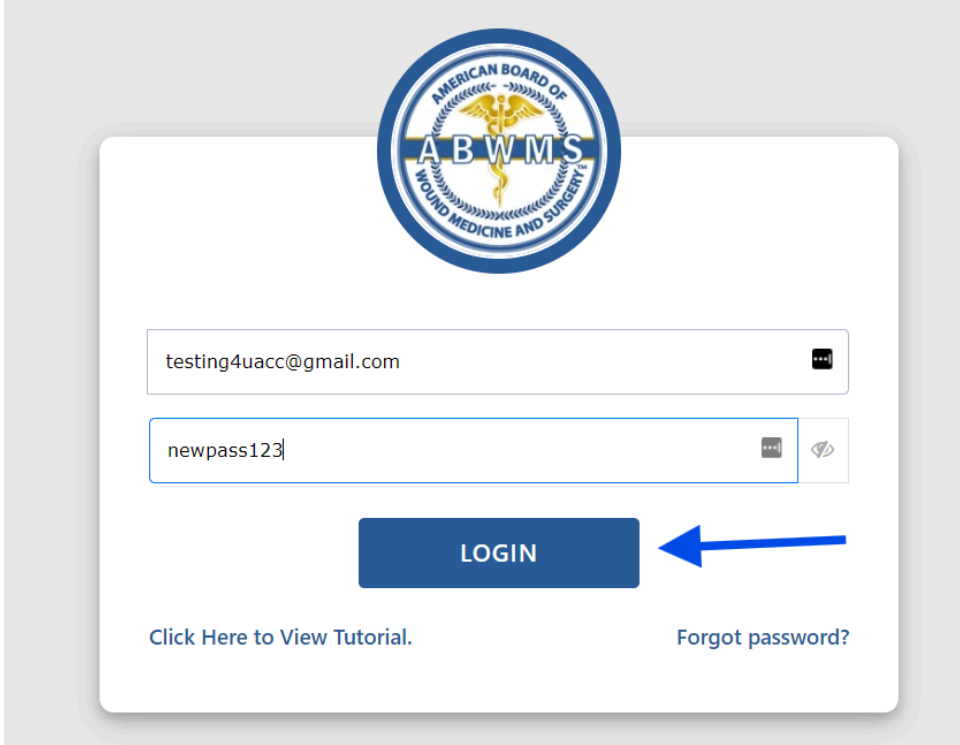

6. Go back to the login page and enter email and password and click on login button.

**7. If you have any issues, please contact [info@abwms.org](mailto:info@abwms.org).**